# **SHOPPING LISTS GUIDE**

## **INTERSTATE ELECTRIC SUPPLY | INTERSTATEELECTRICSUPPLY.COM**

How to get the most out of your custom lists.

## **Creating and Adding Items to Your Lists**

## **Item by Item**

- 1. Click "Add To My List" on a product from anywhere on the site.
- 2. Select an existing list or create a new list.
- 3. Click "ADD TO LIST" to save.

## **Bulk Uploads**

#### While in a Specific List

- 1. Click "Upload Items."
- 2. Select a Product ID type.
- 3. Download the .xls template to make sure your file matches.
- 4. Upload your file and click the "Upload Items" button.

#### From the Left Hand Menu

- 1. Click "+ Create New List."
- 2. Enter a name for your list.
- 3. Select a Product ID type.
- 4. Download the .xls template to make sure your file matches.
- 5. Upload your file and click "Create List."

## **Adding Items to the Cart**

Option to check specific items and click

Circui

Unload I

 $\overline{A}$  $\overline{a}$ 

Remov

Option to click "Add List to Cart."

# **SHOPPING LIST FEATURES**

- $\checkmark$  Previously purchased items are clearly identified with option to view details.
- $\checkmark$  Applicable auto-populated lists are provided, such as My Part Numbers.
- $\checkmark$  Lists are shared between your company's users.
- $\checkmark$  Option to email, rename, and delete your lists.

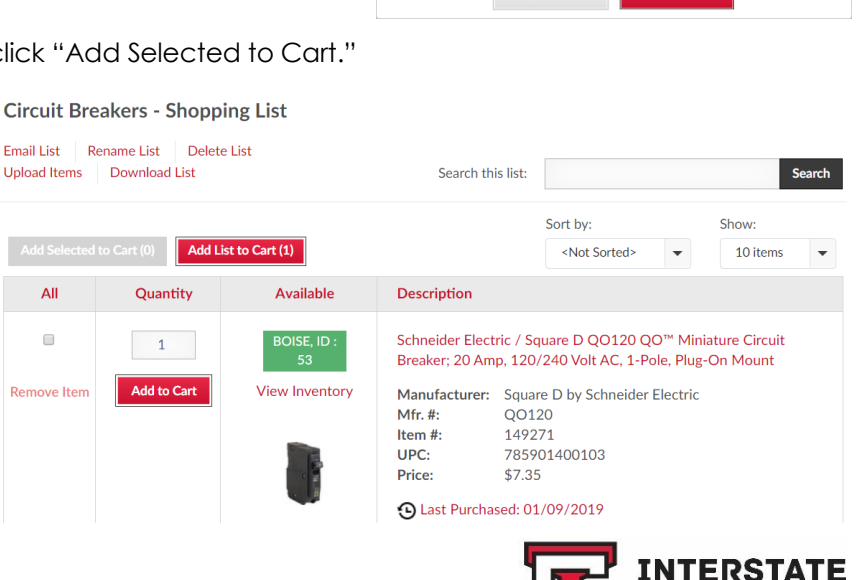

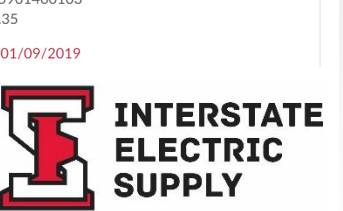

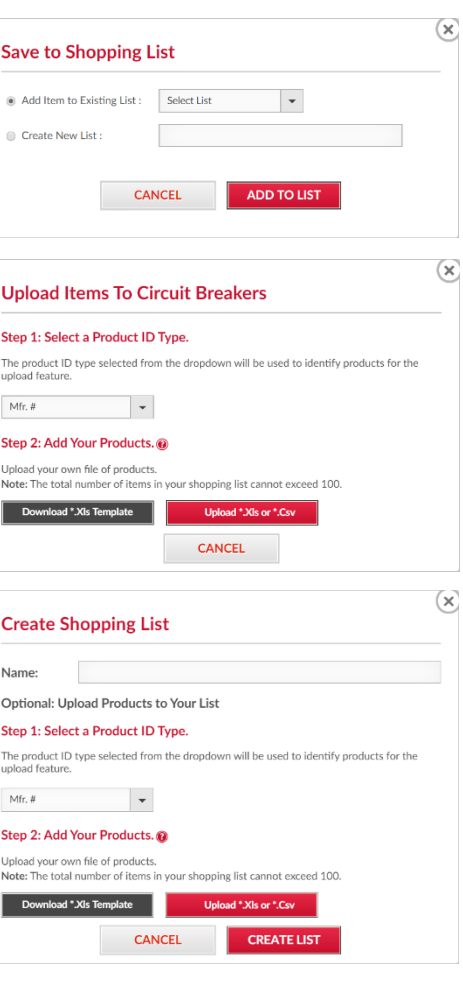